# **CDSCO**

## **Central Drug Standard Control Organization**

**User Manual**

## *for*

## *SUGAM* **Online payment**

Version 1.0 Release Date: 11 June 2016

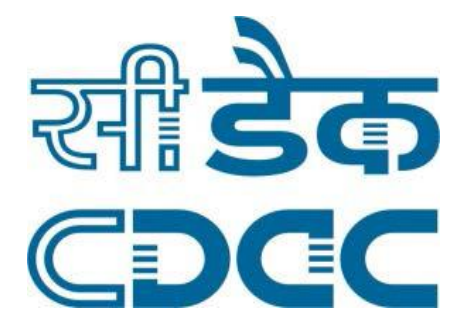

## **Centre for Development of Advanced Computing**

Anusandhan Bhawan, C-56/1, Institutional Area, Sector-62, Noida-201307 Phone: 91-120-2402551- 060, Fax: 91-120-2402569 Website: [www.cdac.in](http://www.cdac.in/)

### **Foreword**

This user manual on the e-Payment has been prepared for online payment to CDSCO through *Sugam* web portal. This document describes step-by-step procedure with relevant screen shots to make successful online payment.

The intended audience of this user manual is the registered user of the SUGAM Portal who will pay fees & fines to the CDSCO for various purposes by availing the facility of "e-Payment" available in the SUGAM portal. Registered User willing to avail this facility must have an internet banking account or valid Debit or Credit Card. This document will be revised periodically; comments and suggestions on all aspects of this manual will be encouraged and appreciated. I thank our technical partner CDAC for their cooperation in preparation of the manual.

## (Authorized Sig.) CDSCO

## **Contents**

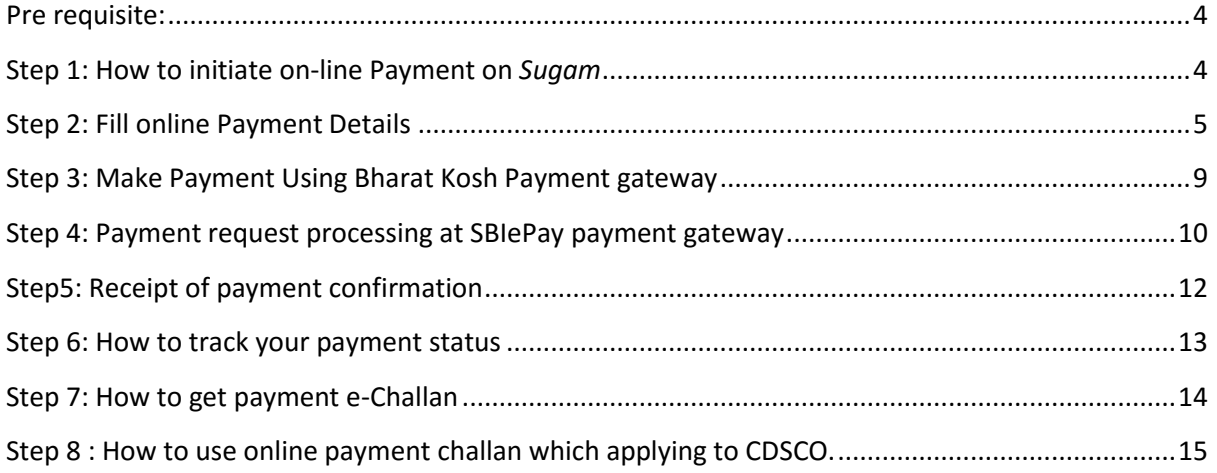

## **Pre requisites**

- Valid User Account on SUGAM Portal
- Internet enabled machine like desktop, laptop etc
- Internet browser with updated version such as IE, Chrome, Firefox etc.
- Net banking facility or valid Debit or Credit Card

### **Important Note :**

Using this online payment facility, user will be making online payment to Government of India under the head of Fees & Fines. It may be noted the actual fee will be credited to Payment & Account Office (PAO), Govt of India only after 2-3 days of making the online payment transaction. Hence, users are requested to initiate the payment through online payment services of SUGAM atleast 3 days before the submission of application to CDSCO.

## **Step 1: How to initiate on-line Payment on** *SUGAM*

For online payment user has to open the SUGAM web portal (URL:https://www.cdscoonline.gov.in ) by using any internet browser. Enter Login Credentials in the sign in box and click on "L**ogin**"(high lighted),as shown in **Figure 1.1.**

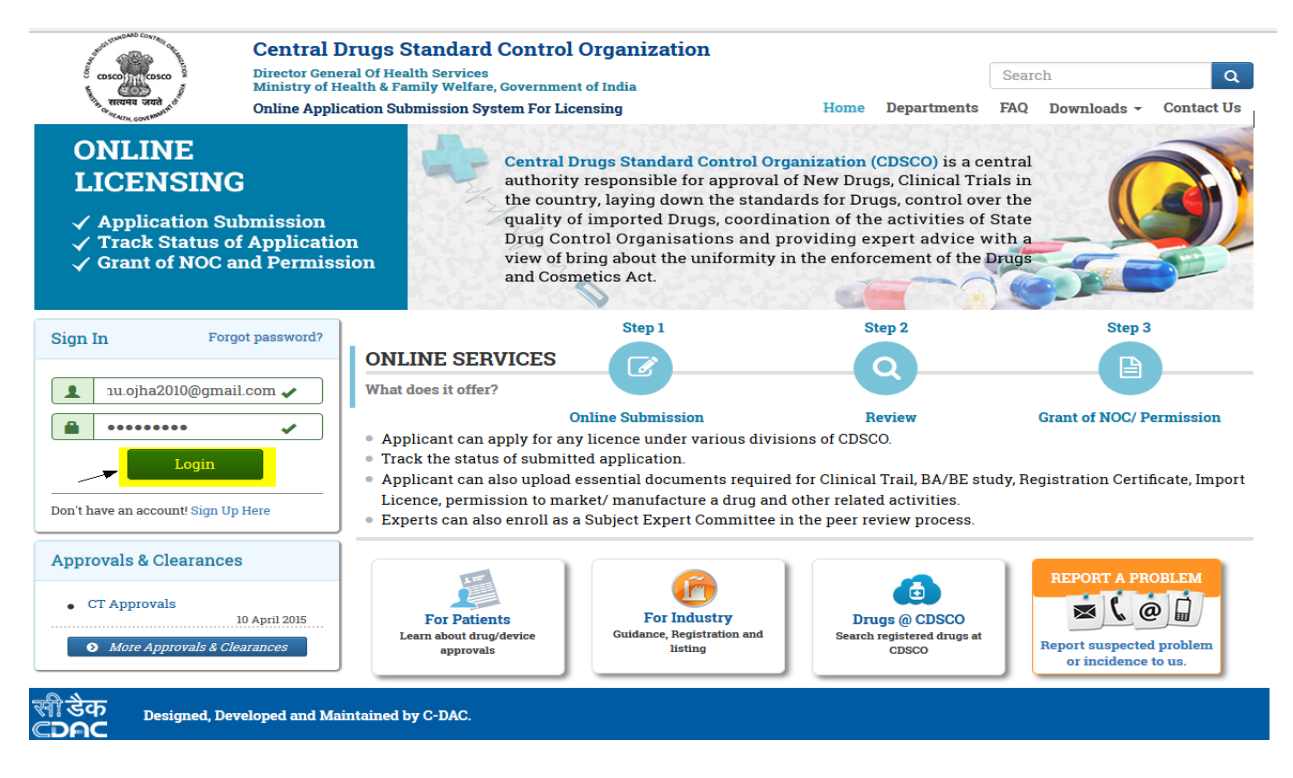

**Figure 1.1 Login To SUGAM Portal**

## **Step 2: Fill online Payment Details**

After login, Click on the Menu Icon (on the Left Top corner)

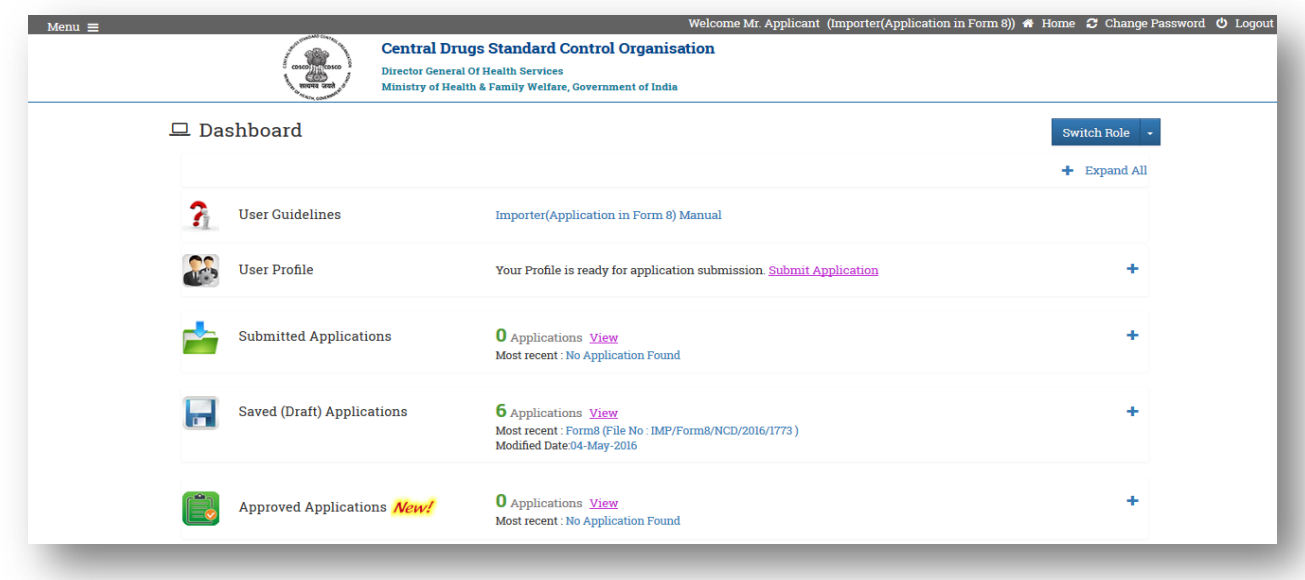

#### **Figure 2.1**

Click on the Online Payment Option and the fill up the Online Payment Details.

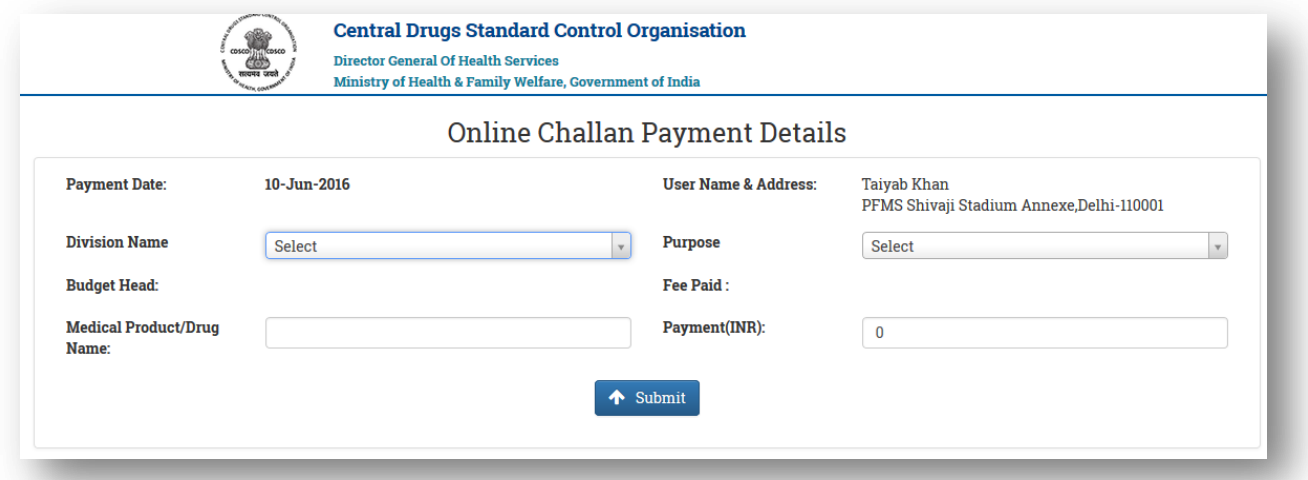

#### **Figure 2.2 Online Payment Details**

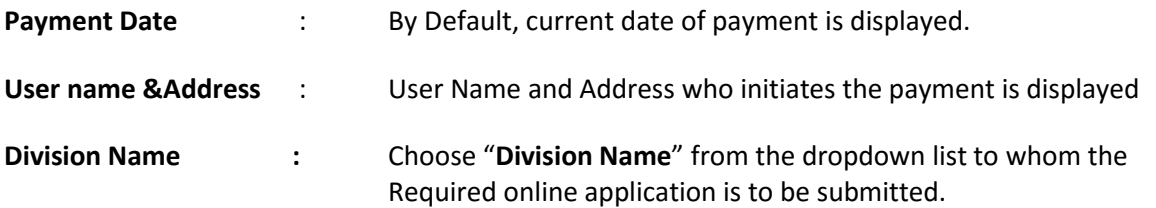

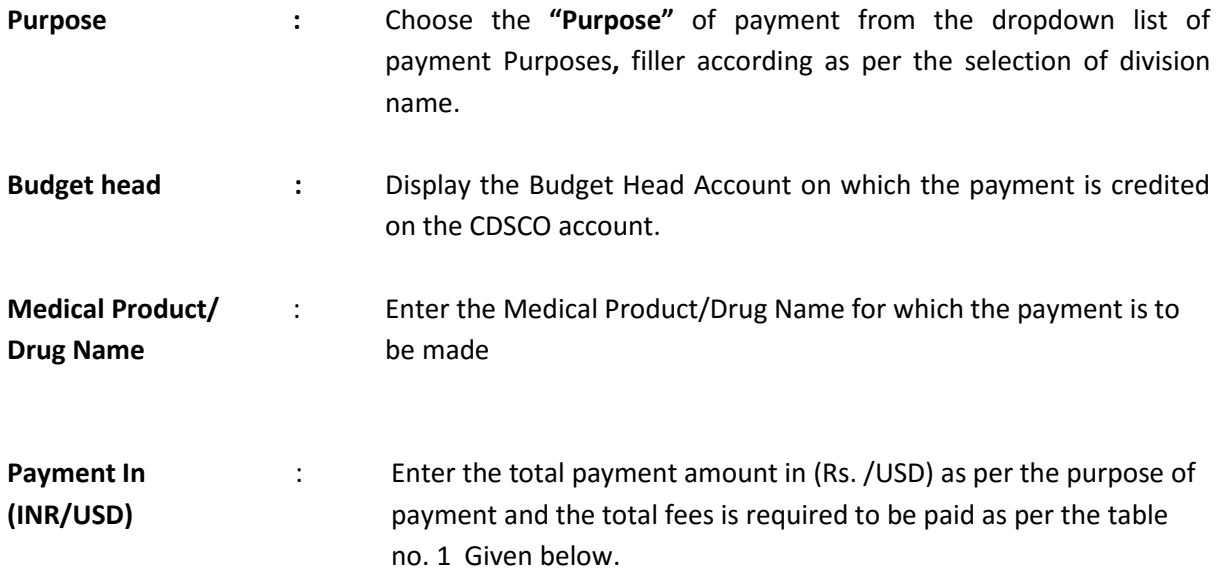

**Verify the filled up payment details and then press the submit button.**

#### **Table No. 1**: **Purpose wise Fee's required to be paid**

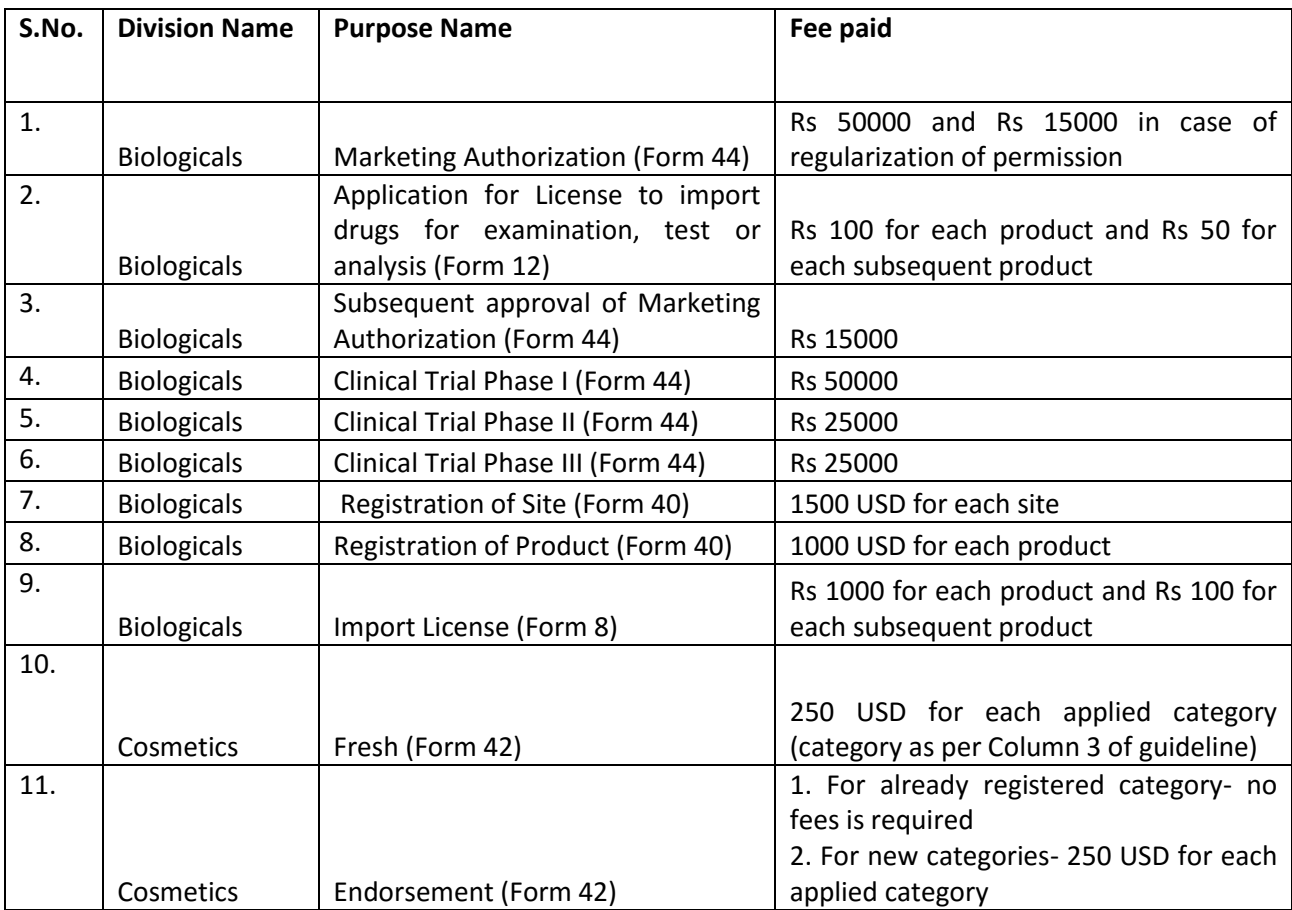

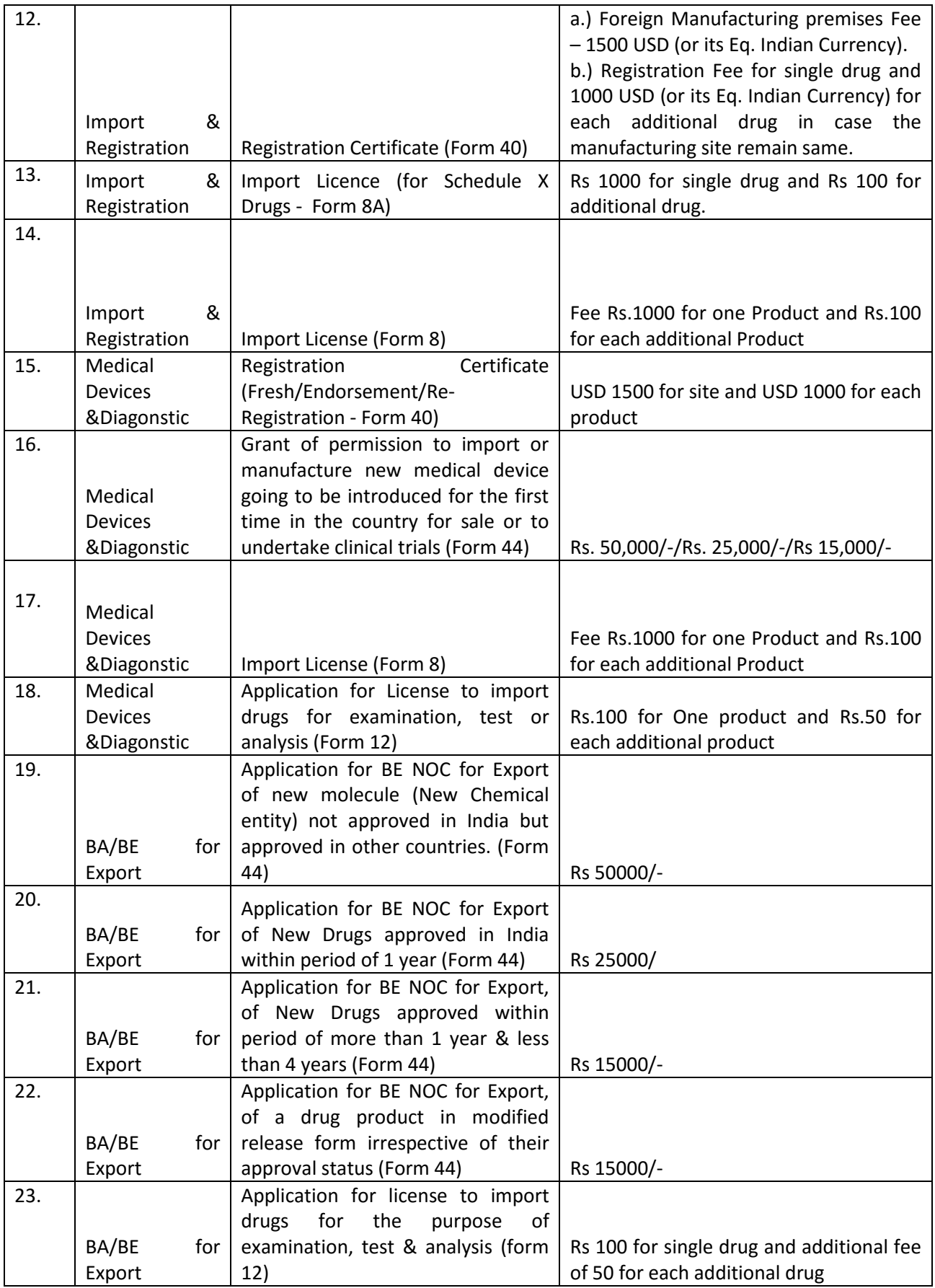

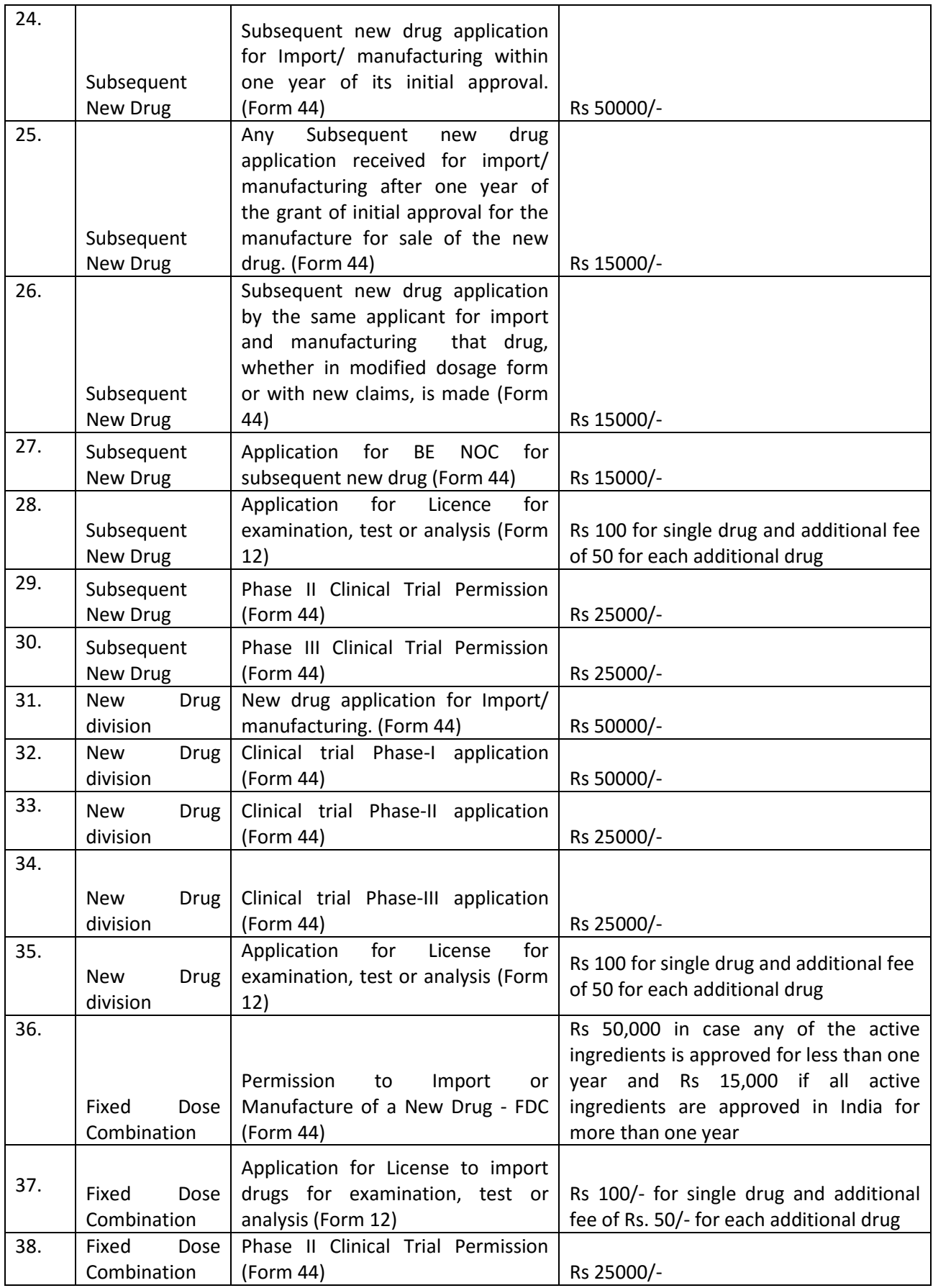

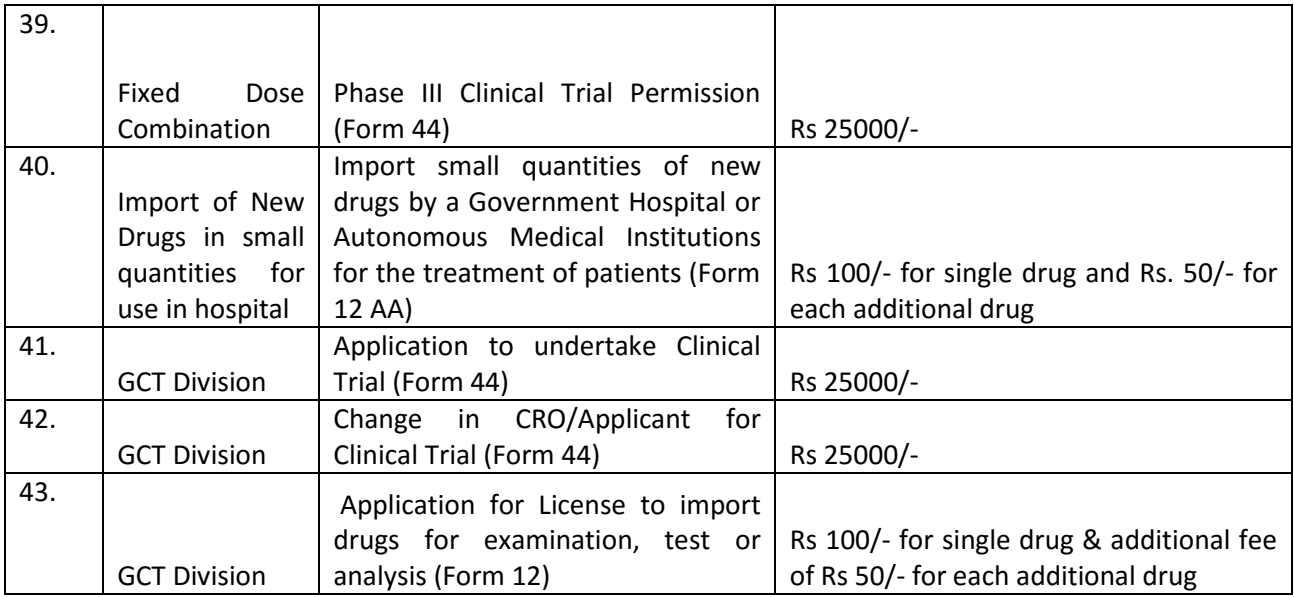

**Table No. 1 List of Payment purposes & their fee**

## **Step 3: Make Payment Using Bharat Kosh Payment gateway**

On Click **Submit button** Payment request is forward to Bharat Kosh Payment gateway

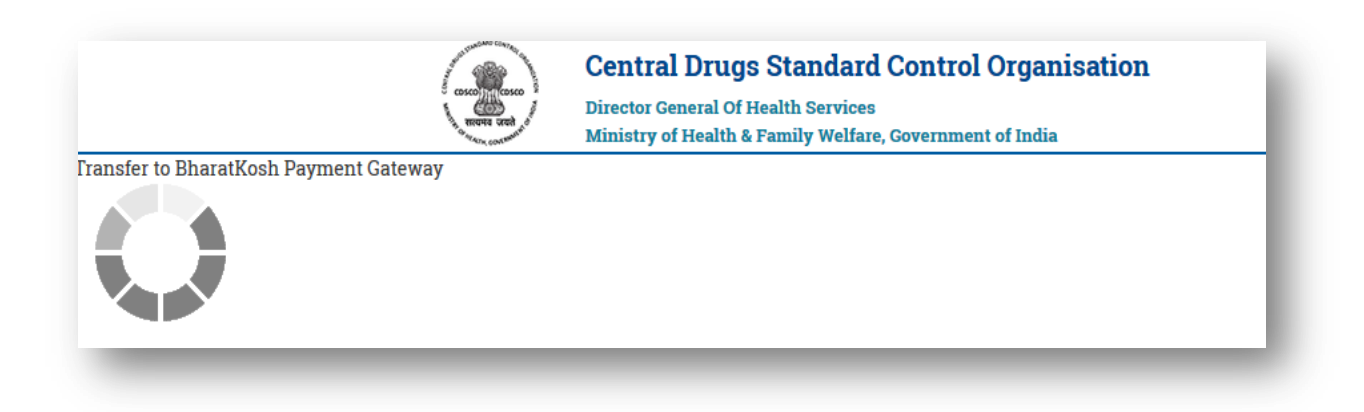

#### **Figure 3.1 Initiation of online payment with Bharatkosh**

 This page provides the facility to verify the payment details send to Bharat Kosh payment page. Applicant will be then redirected to Bharatkosh Online Payment page **<https://bharatkosh.gov.in/Bharatkosh/bkepay>**

Please Note: If payment is required to be made in the USD the actual USD conversion rate is taken from the Reserve Bank of India (RBI).

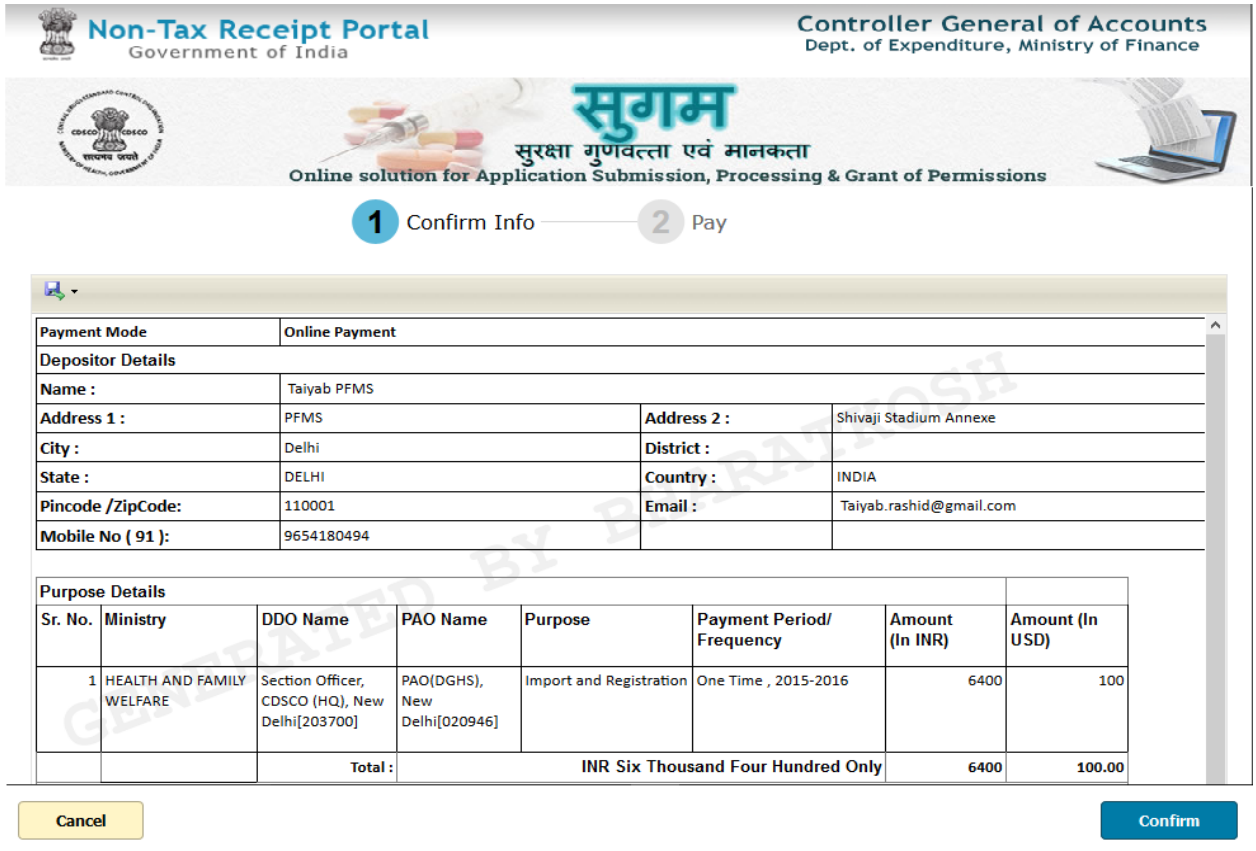

#### **Figure 3.2 Bharatkosh Payment View Details**

On the confirmation page(**Figure 3.2)** , If user will click on the

**"Confirm"** button then and he/she will be navigated to Payment Page to Step 4.

**"Cancel"** button **then he/she** will be terminated current transaction and then he will be re-sent to payment status page.

## **Step 4: Payment request processing at SBI ePay payment gateway**

At the Payment page, user will click on any of the desired payment channels, these options are displayed on the page as tabs, and users can select either "Net Banking, Debit Card or Credit Card".

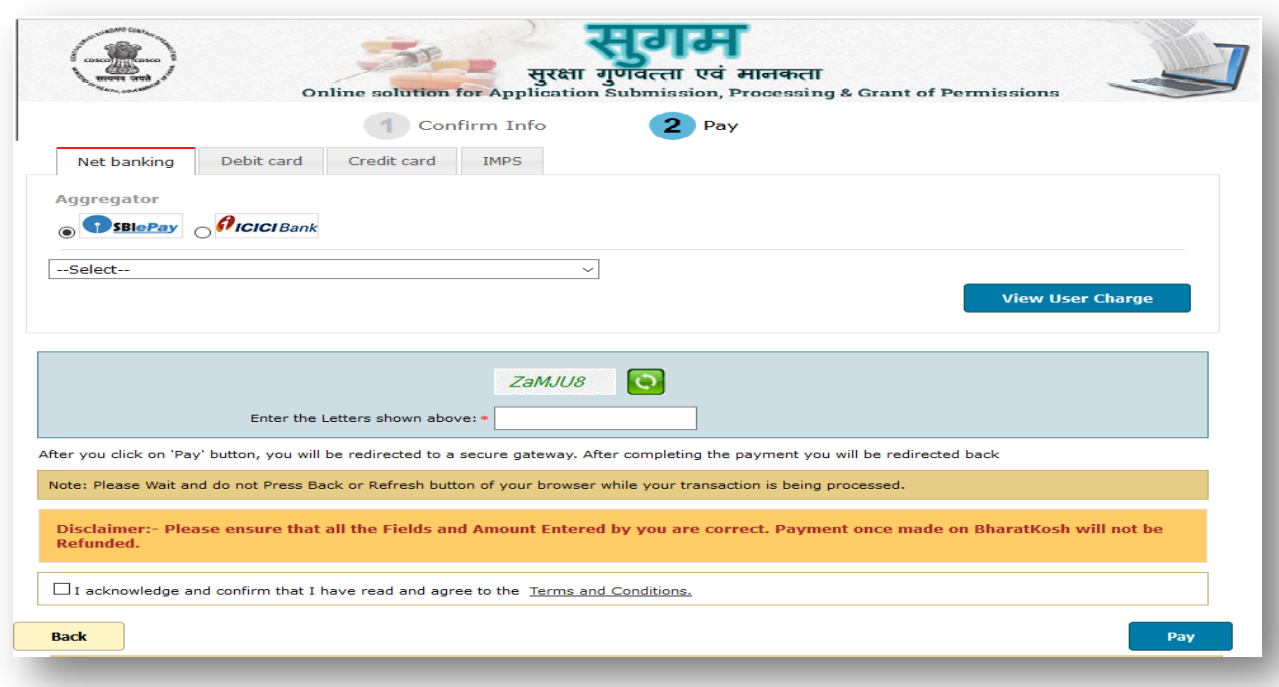

#### **Figure 4.1**

- If User clicks on "Net Banking "tab, user will have an option to select SBI ePay radio button, user will select SBI ePay, all banks mapped with SBI epay will get populated in "Select your bank" dropdown. User should select his bank of choice from the drop down list.
- User then types the Word verification as per the words displayed in the image shown at the bottom of this page. User will then click on "Pay" button.
- User will be navigated to the Payment gateway; in this case it will be the login screen of the selected bank.
- User will type his/ her login credentials, enter into the bank's website and type the amount and click on Pay button.

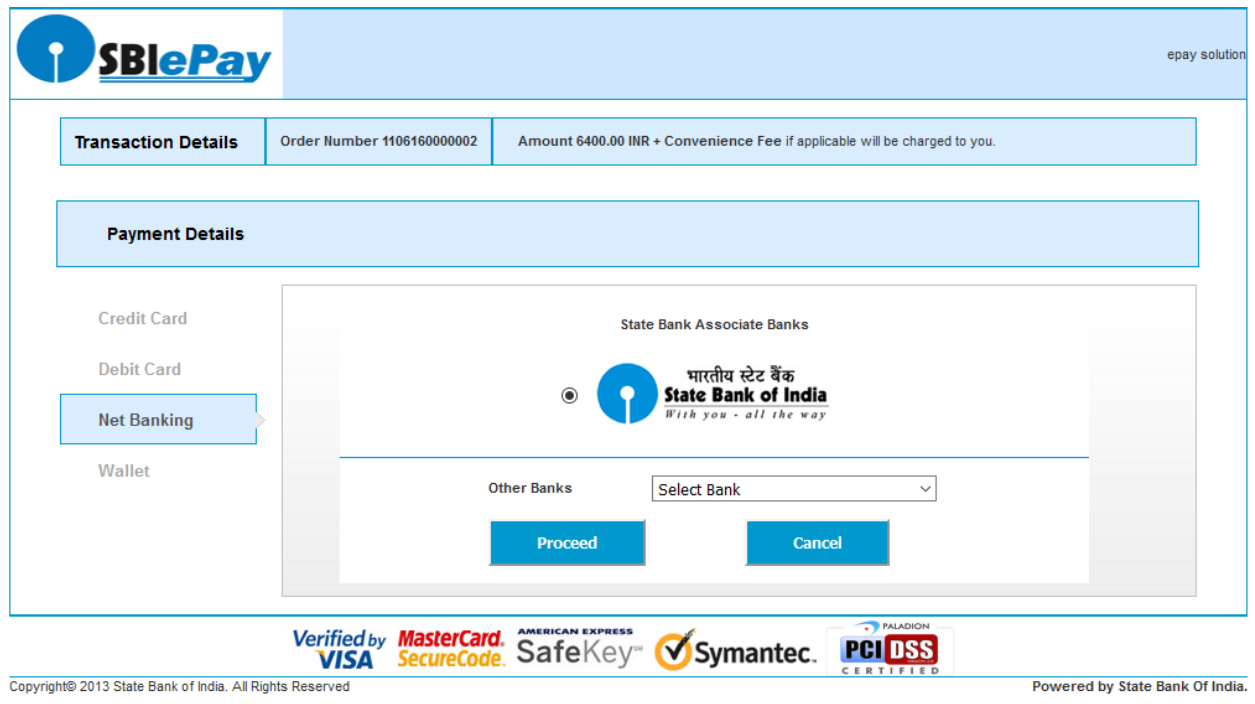

#### **Figure 4.2**

## **Step5: Receipt of payment confirmation**

If payment is successfully received by the bank, user will be shown the success page at Bank payment gateway, and then the user will be redirected back to the SUGAM portal at the online payment status page.

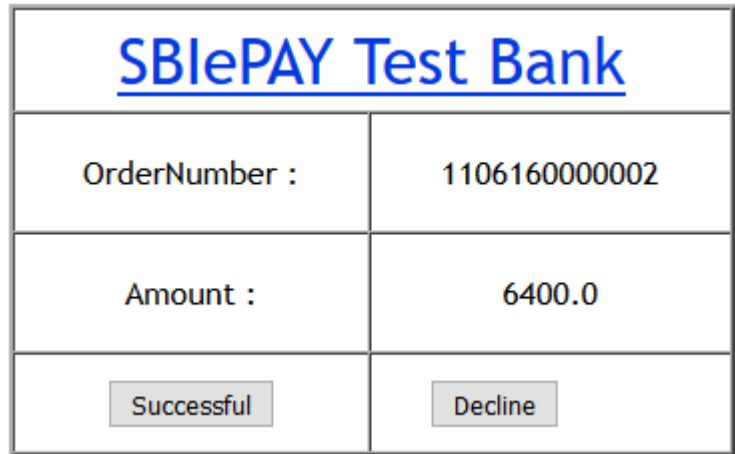

#### **Figure 5.1**

## **Step 6: How to track your payment status**

To track your payment status click on the **"Online Payment Status"** menu option.

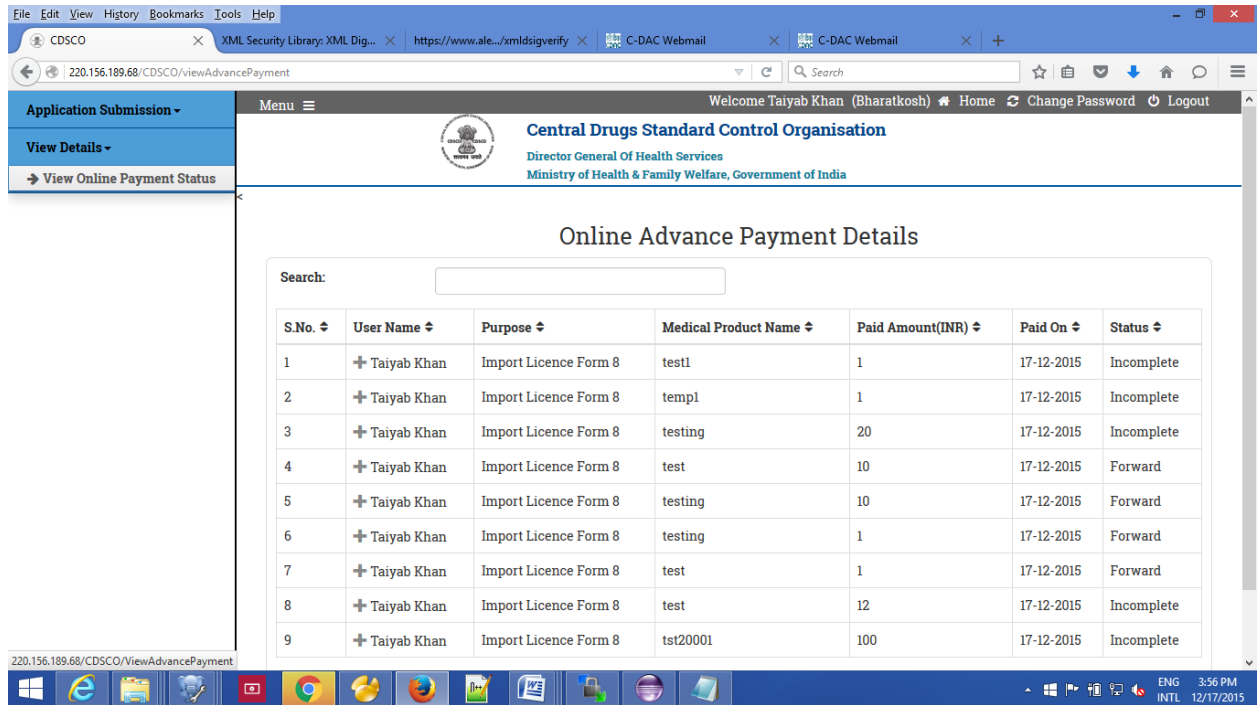

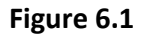

### **Transaction Status list**

There are two types of status maintained at NTRP (Bharat-Kosh).

• Receipt Status:- Status of the transaction at Bharat-Kosh before it is being sent to Bank's Payment Gateway

• Payment Status :- Status of the transaction which is received from Bank's Payment gateway i.e. after the transaction has been processed

Table No. 2 : The comprehensive list of all Transaction status maintained at Sugam is given below:-

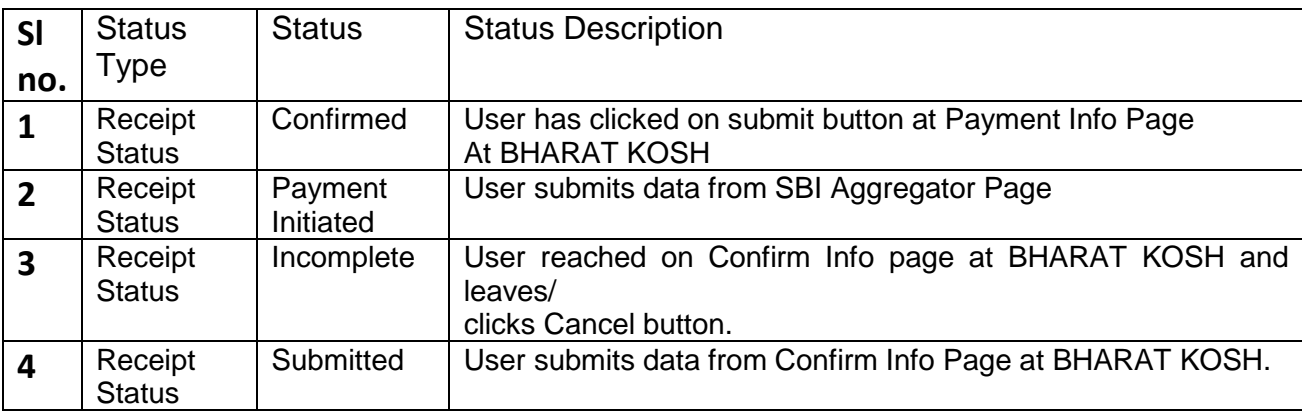

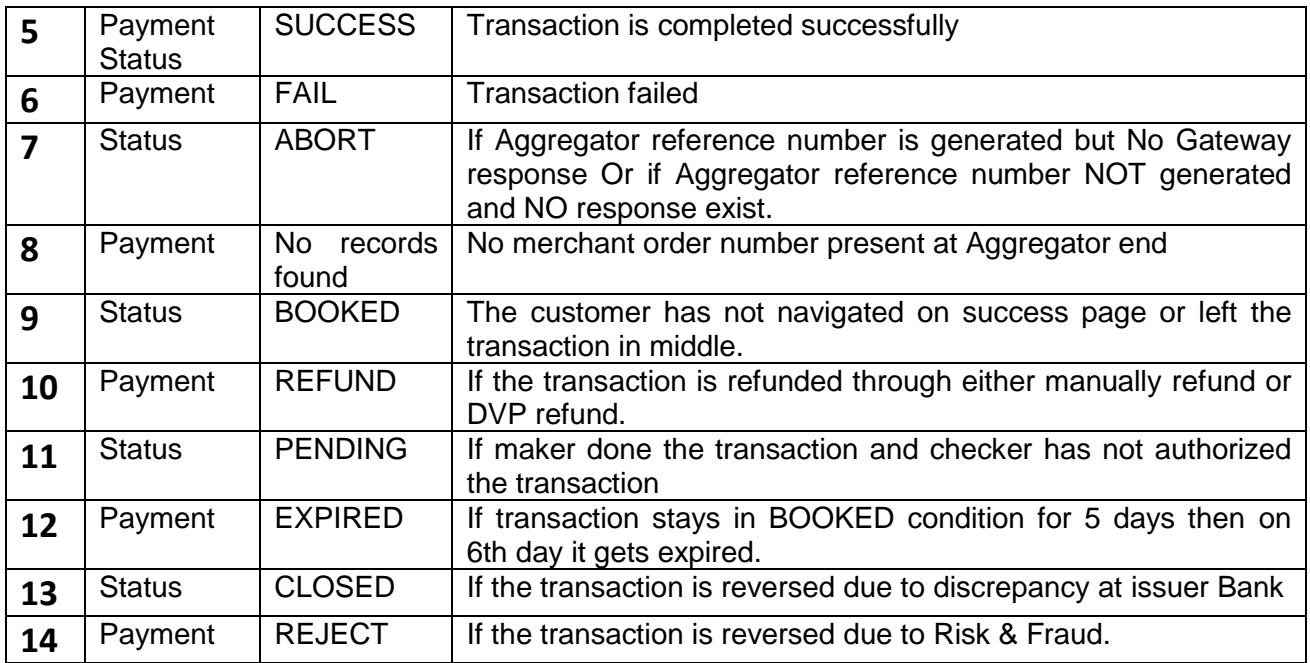

## **Step 7: How to get payment e-Challan**

 **GAR 6 -**Once transaction is successful, GAR 6 gets generated at NTRP (*Bharat-kosh*).User will have to navigate to bharatkosh.gov.in and click on "track your payment" link, user can login by using OTP method, after logging user can view list of all transactions done through the mobile no., it will also have the GAR 6 generated for a successful transaction.

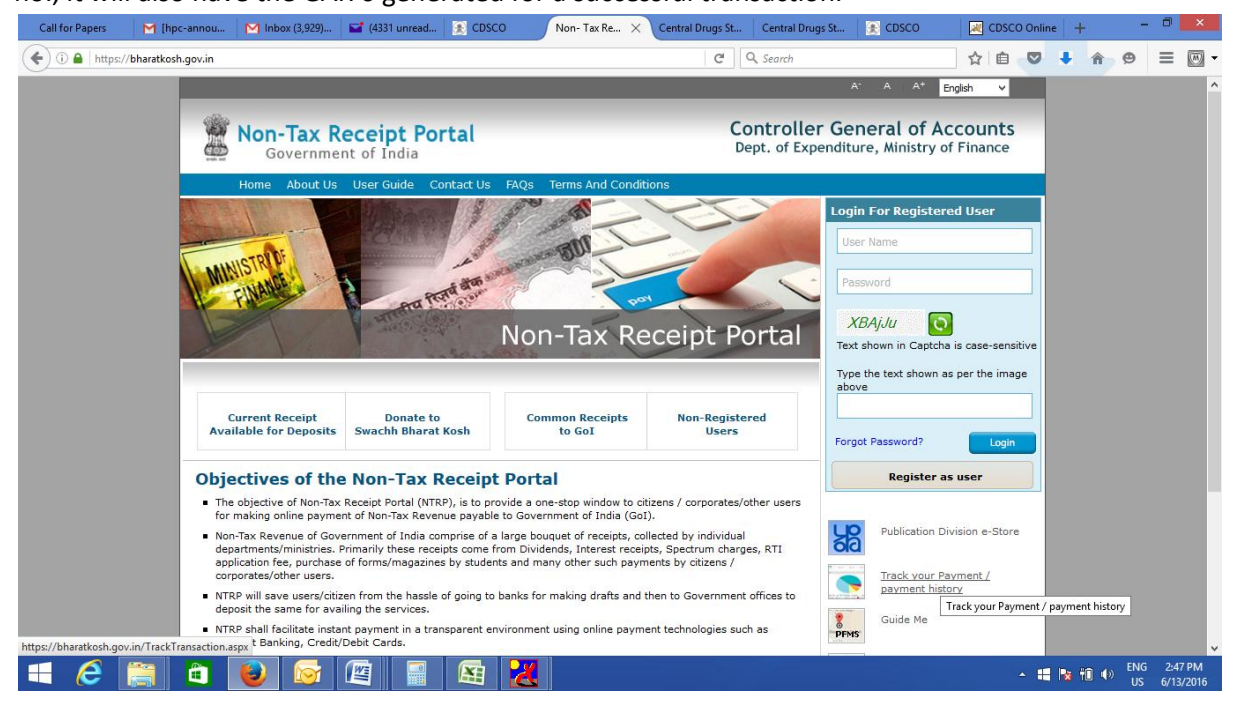

 **GAR 7 -**When the amount gets credited to PAO's Account and PAO's Bank has sent the scroll for Challan to NTRP, then Challan gets generated at NTRP (Bharat-kosh). User can navigate to bharatkosh.gov.in and click on the link "track your payment" and login using OTP feature and view the challan generated for the transactions done by him/her.

## **Step 8 : How to use online payment challan which applying to CDSCO.**

To use the online payment transaction in an application to be submitted to CDSCO,User is required to upload the GAR-7 challan that is generated at NTRP (Bharat-kosh).

User has to upload the online generated payment challan at step 4(Payment) of application submission workflow of SUGAM portal.

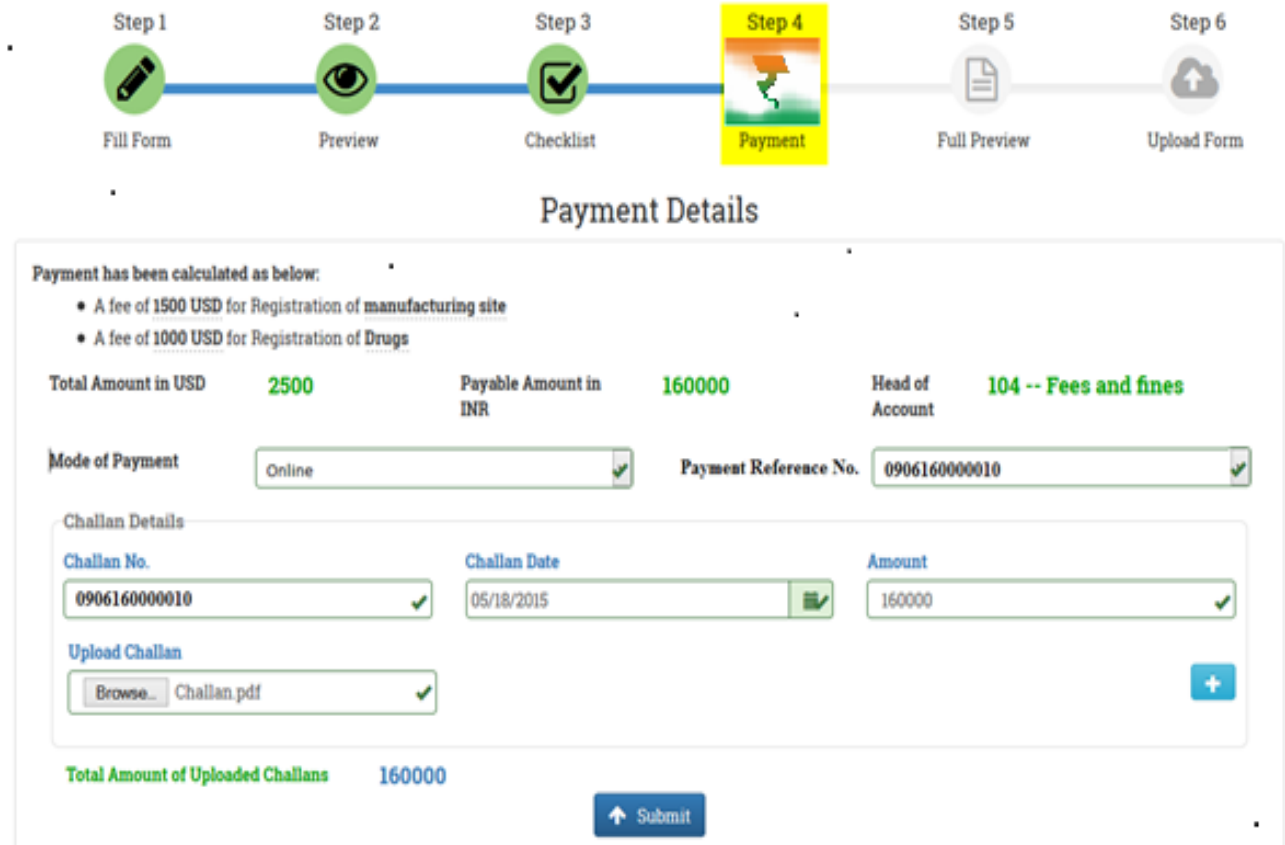